# IJS EDS

# **IJS Elektronski Dokumentni Sistem**

## **Potrjevanje zahtevkov za naročila storitev v EDS**

uporabniška navodila

Institut "Jožef Stefan"

Ljubljana

**Projekt:** IJS EDS (RD – JN19 16) **Naročnik projekta:** Institut "Jožef Stefan" **Izvajalec projekta:** BuyITC inovativne internetne rešitve d.o.o.

#### **Klavzula o zaupnosti vsebine dokumenta**:

Dokument vsebuje podatke, ki so poslovna skrivnost. Prejemnik jih lahko uporablja le za svojo uporabo in jih nima pravice kopirati ali posredovati drugim osebam ali kakorkoli razkriti brez posebnega pisnega soglasja IJS.

Vse avtorske pravice pridržane.

#### **Zgodovina dokumenta**:

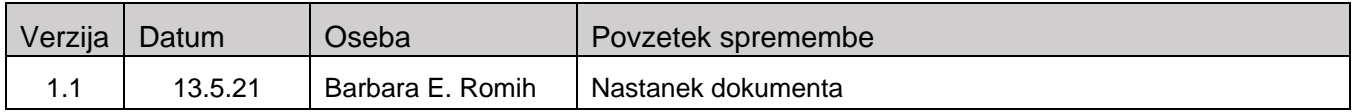

### **Kazalo**

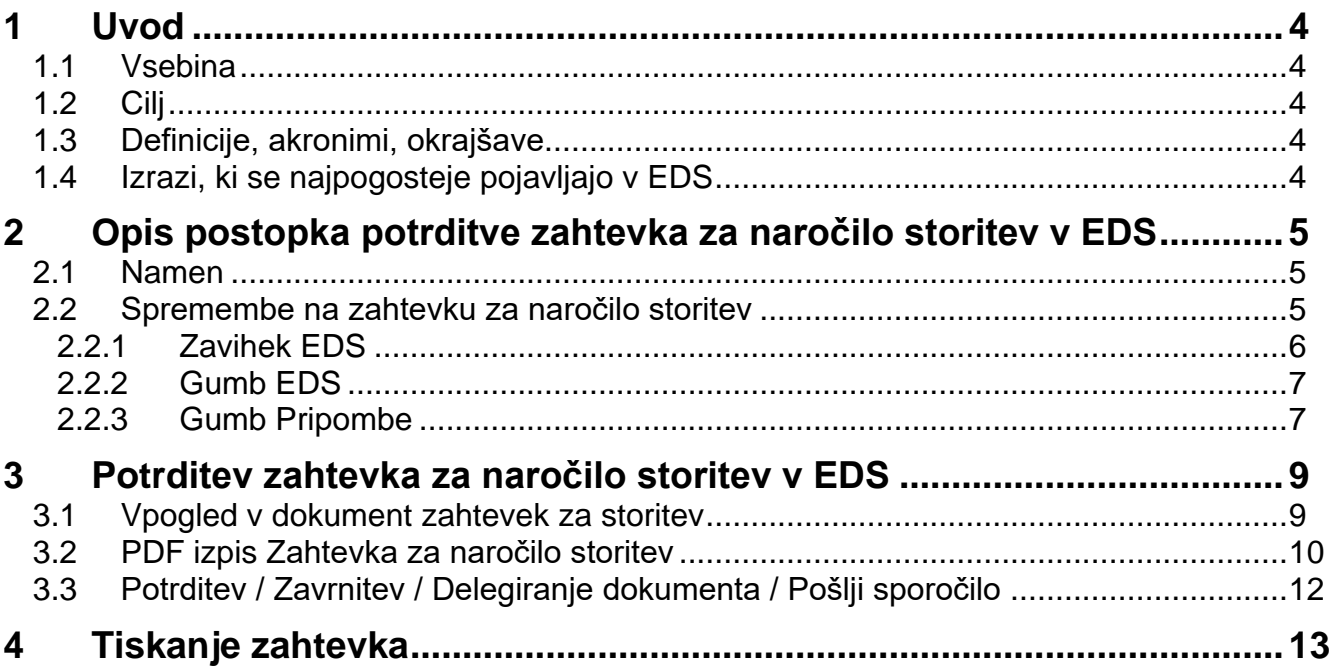

#### <span id="page-3-0"></span>**1 Uvod**

#### <span id="page-3-1"></span>**1.1 Vsebina**

V navodilih je opisan **postopek potrditve zahtevka za naročilo storitev v EDS** in **postopki, ki jih je potrebno izvesti, da se zagotovi potrjevanje v EDS**.

#### <span id="page-3-2"></span>**1.2 Cilj**

Celovita navodila za delo z EDS sistemom IJS.

#### <span id="page-3-3"></span>**1.3 Definicije, akronimi, okrajšave**

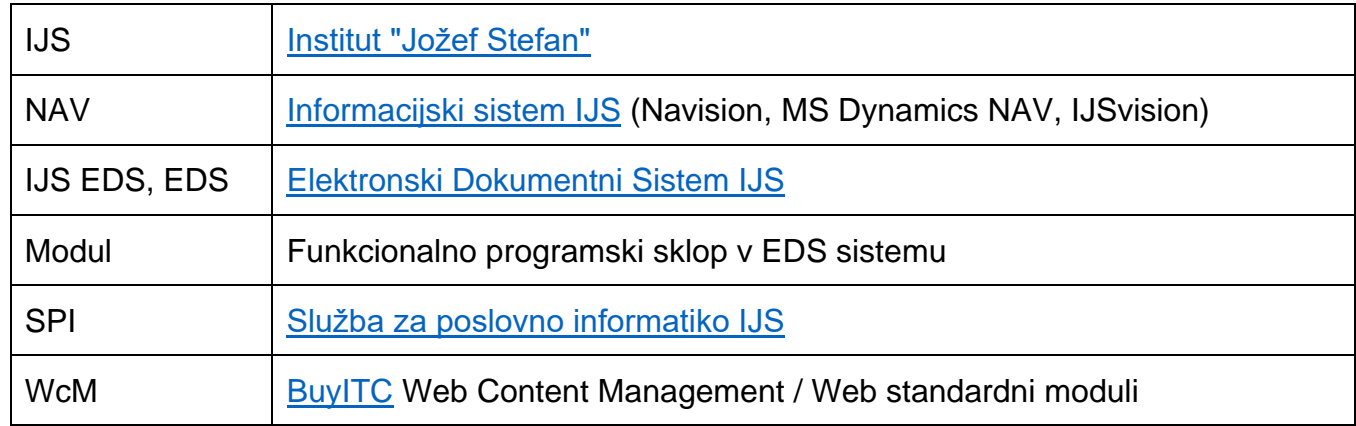

#### <span id="page-3-4"></span>**1.4 Izrazi, ki se najpogosteje pojavljajo v EDS**

- Uporabnik EDS uporabnik, ki je (trenutno) prijavljen v EDS
- Nosilec naloge uporabnik, v imenu katerega se izpolnjuje zahtevek, stroškovnik itd.
- Vloge:
	- Vodja enote,
	- Tajnica,
	- Vodja projekta
	- Brez vloge

#### <span id="page-4-0"></span>**2 Opis postopka potrditve zahtevka za naročilo storitev v EDS**

#### <span id="page-4-1"></span>**2.1 Namen**

Postopek »Potrjevanje zahtevkov za naročilo storitev v EDS« v celoti nadomešča fizično podpisovanje zahtevkov, z uvedbo tega postopka se fizično podpisovanje ukinja in ni več dovoljeno.

Izdelava zahtevka za naročilo storitev v enoti se v NAV izvaja enako, kot doslej (NAV - Priprava naročnik, Priprava izvajalec), zadeva se spremeni pri izpisu in potrjevanju dokumenta.

Fizični izpis zahtevka na papir je v fazi priprave onemogočen, zato je potrebno namesto izpisa dokumenta na papir in pošiljanja v podpisovanje, izbrati opcijo za pošiljanje zahtevka v potrditev v EDS. Ko je zahtevek za storitev potrjen od obeh strani, preidemo v fazo izvedbe storitev. Po opravljeni storitvi, izvajalec pripravi obračun storitev, katerega spet potrjujeta obe strani. V obeh fazah potrjujeta vodja enote naročnika in vodja projekta izvajalca. V prvi fazi se dokument imenuje Zahtevek za delo NAR21 ..., v drugi fazi pa se preimenuje v Obračun naročila za delo NAR21 ...

Ko je zahtevek v celoti potrjen v EDS, ga je mogoče v NAV natisniti. Na izpisu je namesto fizičnih podpisov izpisana informacija o potrjevalcih zahtevka v EDS (ime, priimek, datum, ura).

#### <span id="page-4-2"></span>**2.2 Spremembe na zahtevku za naročilo storitev**

Spremembe na formi za vpis zahtevka za naročilo storitev v NAV, ki se nanašajo na funkcionalnost potrjevanja zahtevkov v EDS, so zaradi preglednosti dodane na dveh mestih: nov zavihek EDS v glavi dokumenta in nov gumb EDS v nogi dokumenta.

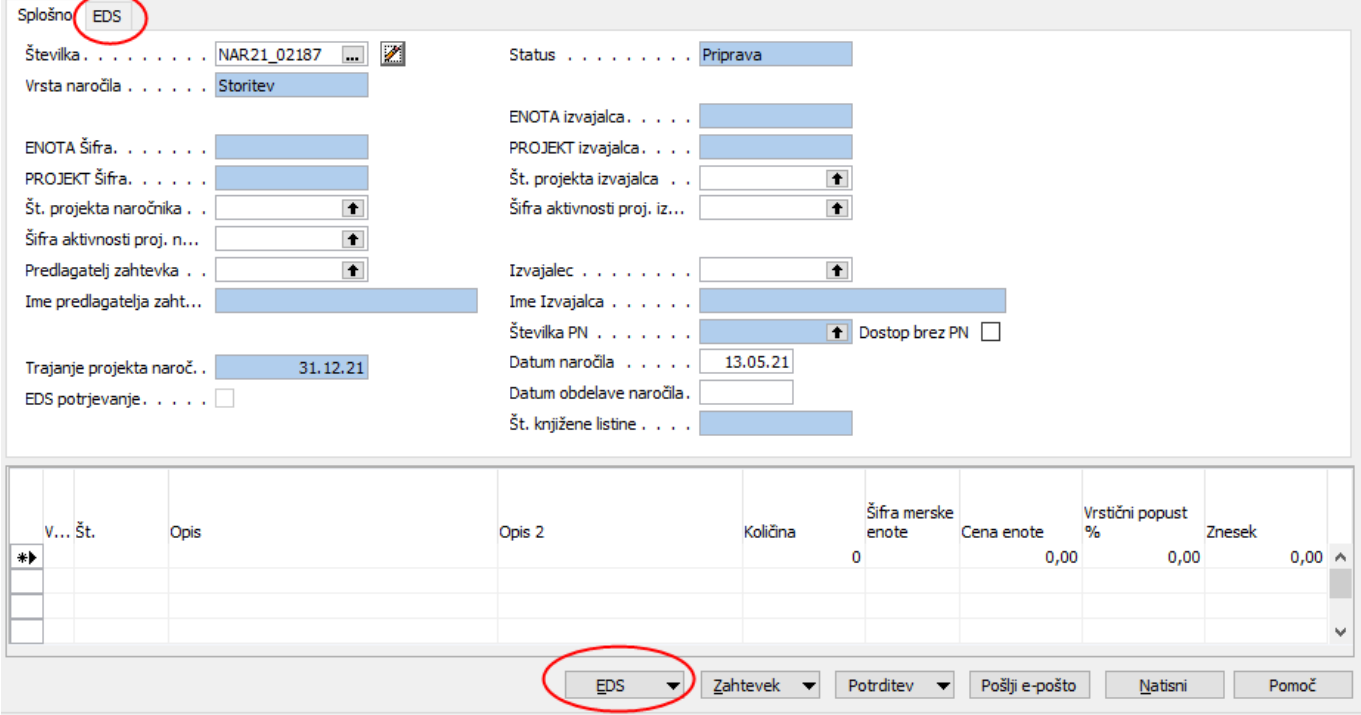

Funkcije na gumbu Potrditev za uporabnike v enotah niso več aktivne.

#### <span id="page-5-0"></span>**2.2.1 Zavihek EDS**

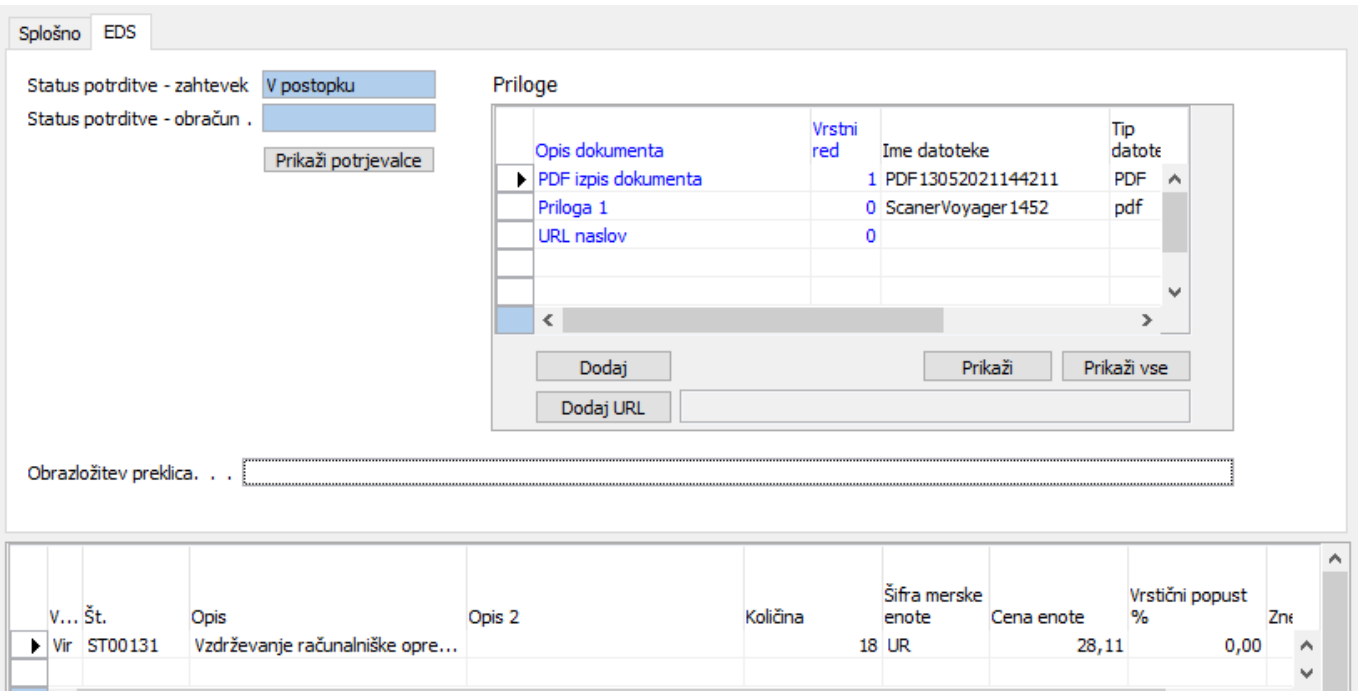

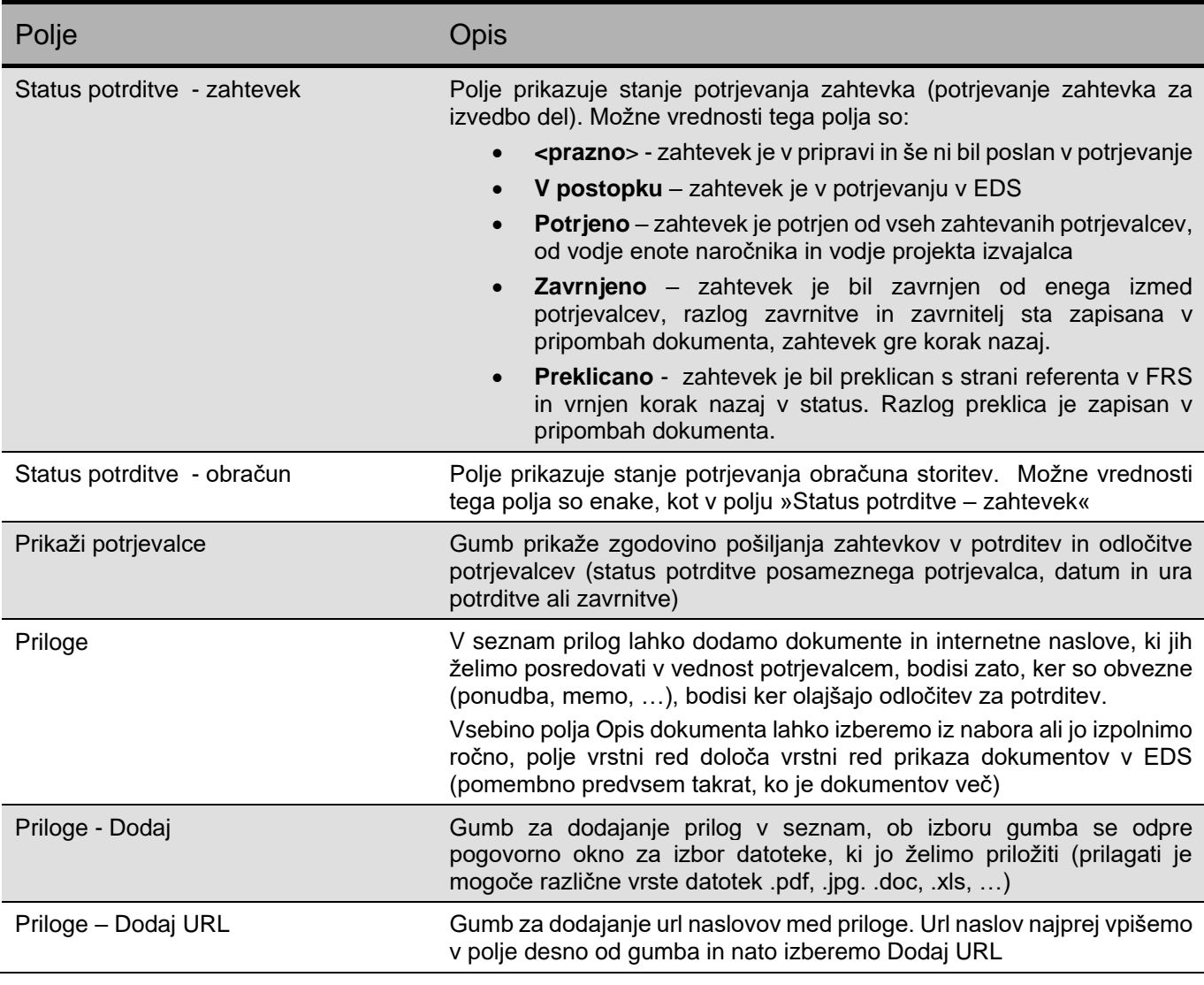

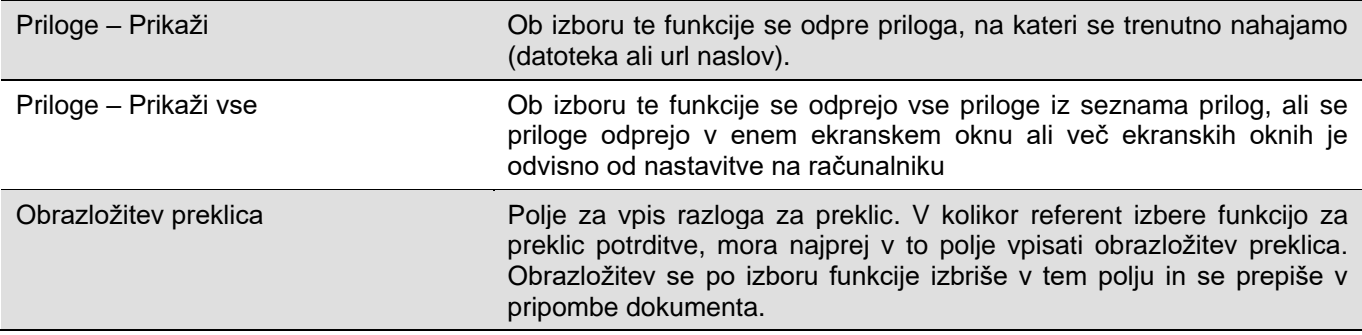

#### <span id="page-6-0"></span>**2.2.2 Gumb EDS**

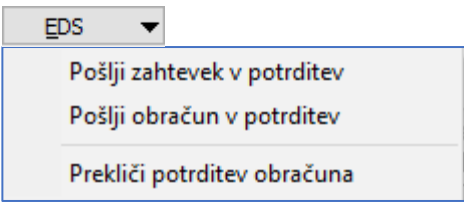

Na gumbu EDS se nahajajo tri funkcije:

- Pošlji zahtevek v potrditev (naročnik in izvajalec potrjujeta zahtevek o izvedbi del)
- Pošlji obračun v potrditev (naročnik in izvajalec potrjujeta obračun o izvedbi del)
- Prekliči potrditev obračuna (referent v FRS zaradi ugotovljene napake lahko prekliče potrjen obračun)

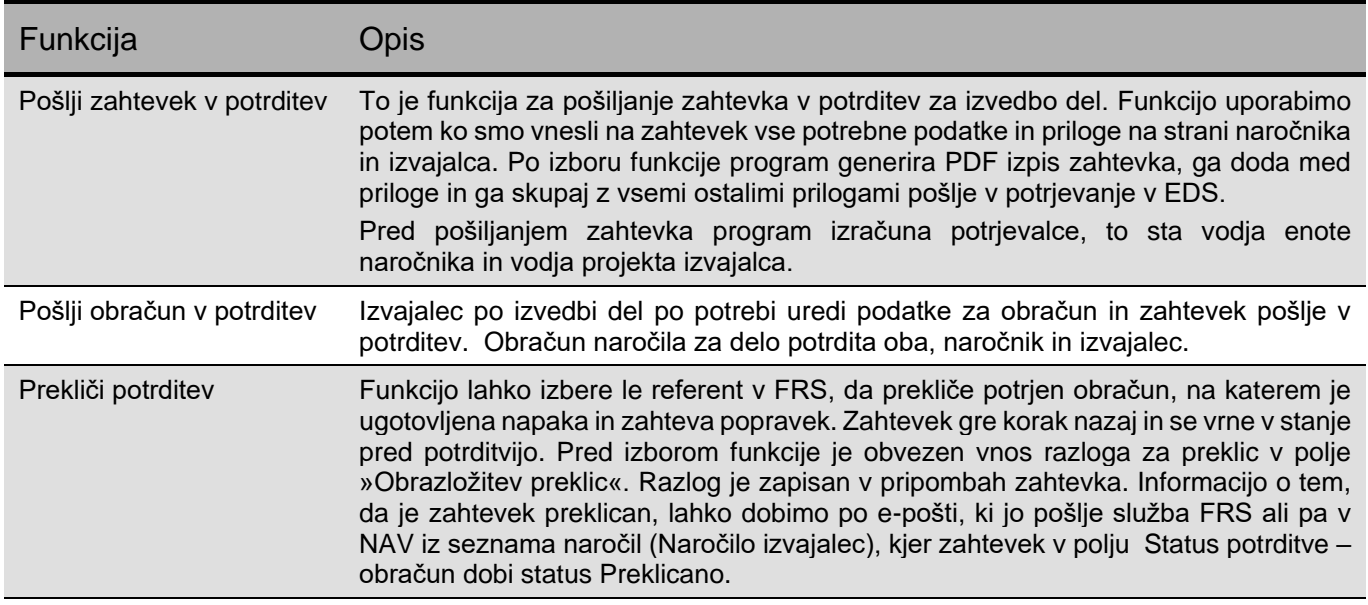

#### <span id="page-6-1"></span>**2.2.3 Gumb Pripombe**

Na gumbu »Pripombe« so zapisane vse spremembe statusov zahtevka, kakor tudi razlogi za zavrnitve, preklice in zahteve po dopolnitvah zahtevka

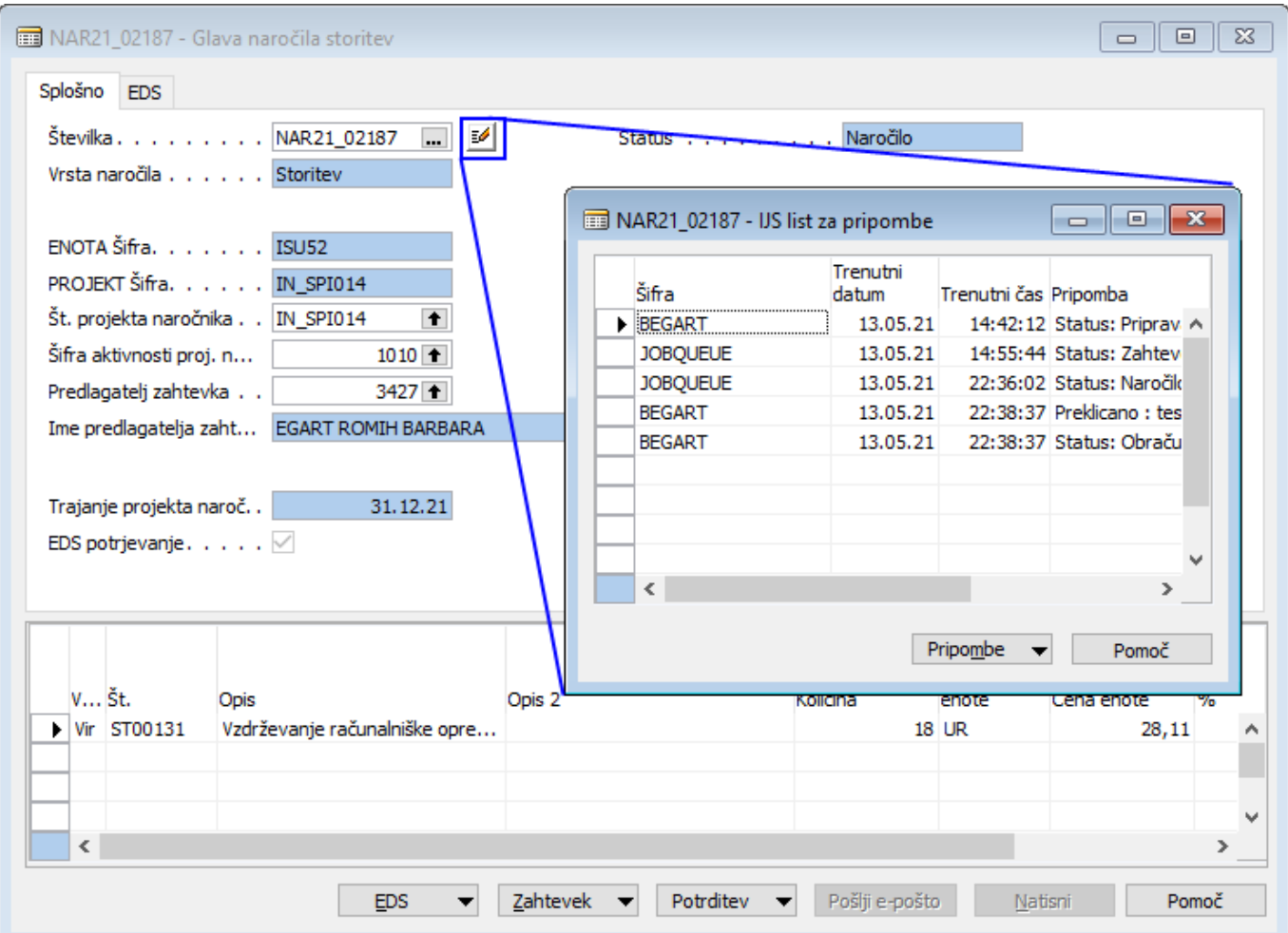

#### <span id="page-8-0"></span>**3 Potrditev zahtevka za naročilo storitev v EDS**

Po izbiri funkcije, ki sproži postopek o potrjevanju zahtevka, dobita osebi, ki sta izračunani kot »Vodja enote naročnika« in »Vodja projekta izvajalca«, nalogo v EDS. Do naloge lahko dostopata preko e-sporočila, prejetega v e-poštni nabiralnik ali pa jo najdeta neposredno v EDS v razdelku Moje naloge.

Za lažji pregled nad nalogami, je že v nazivu naloge zapisano nekaj osnovnih informacij (vrsta dokumenta, pošiljatelj, predviden znesek storitve).

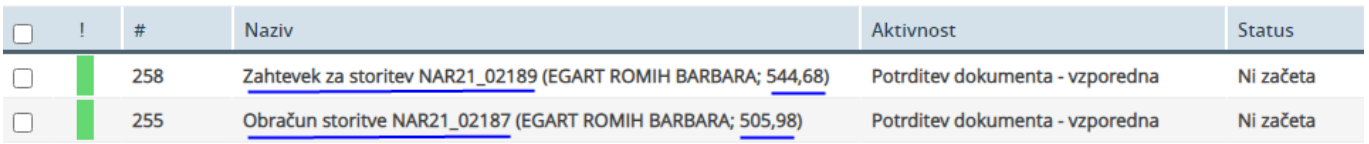

#### <span id="page-8-1"></span>**3.1 Vpogled v dokument zahtevek za storitev**

Dokument odpremo, tako da kliknemo na nalogo.

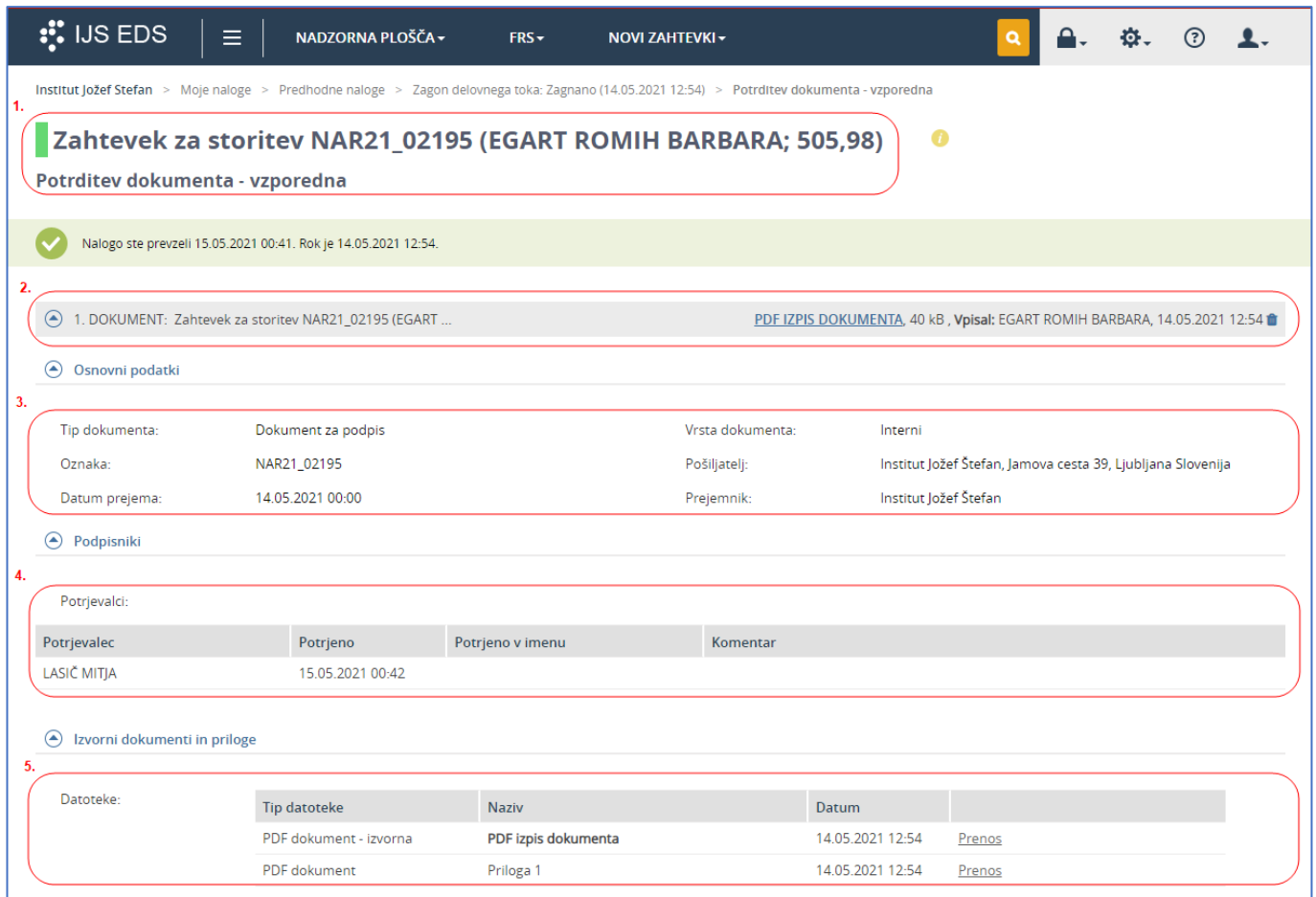

Opis prikaza podatkov na strani EDS:

1. V naslovu je **ime dokumenta**, ki ga bomo pregledali in potrjevali. V tem primeru gre za Zahtevek za storitev z vrednostjo 505,98 EUR.

Potrditev dokumenta je pri tej vrsti zahtevka vedno **vzporedna**.

**Vzporedna potrditev**: izvajalca, ki ju sistem izračuna za potrjevanje hkrati prejmeta nalogo za potrjevanje. Ko je potrjeno od obeh, gre dokument v procesu potrjevanja naprej.

2. **Informacija o zahtevku za storitev**: Z izborom PDF izpis dokumenta si prikažemo v ekranskem oknu priložen PDF izpis zahtevka za nabavo. Kaj se bo zgodilo pri kliku na PDF IZPIS DOKUMENTA, je odvisno od nastavitev brskalnika (datoteko lahko prenese na lokalni računalnik ali pa jo prikaže na zaslonu).

V polju **Vpisal** je ime osebe, ki je predlagatelj zahtevka za storitev. Zraven je označen čas izvedbe.

- 3. V razdelku **Osnovni podatki** so podatki, ki opisujejo kakšen dokument smo prejeli. To so podatki Tip dokumenta, Oznaka (šifra zahtevka iz NAV), ipd…
- 4. V razdelku **Podpisniki** so prikazane osebe, ki so pred nami potrdile dokument. V tabeli so označeni tudi pooblaščeni potrjevalci.
- 5. V razdelku **Izvorni dokumenti in priloge** najdemo vse priloge, ki so bile pripete v NAV do tega trenutka. Tip datoteke nam pove, kakšne vrste dokument je v prilogi. Naziv priloge je tak, kakršnega smo navedli v NAV. Označen je tudi datum vpisa priloge v NAV. S klikom na naziv dokumenta, se dokument prikaže v ekranskem oknu za prikazovanje priloženih dokumentov, s klikom na prenos si dokument prenesemo lokalno na svoj računalnik.
- 6. Na dnu spletne strani je vizualni prikaz dokumenta, ki je bil izbran v razdelku Izvorni dokumenti in priloge. V kolikor ne izberemo ničesar, je vedno prikazan osnovni dokument, to je PDF izpis zahtevka naročilo storitev.

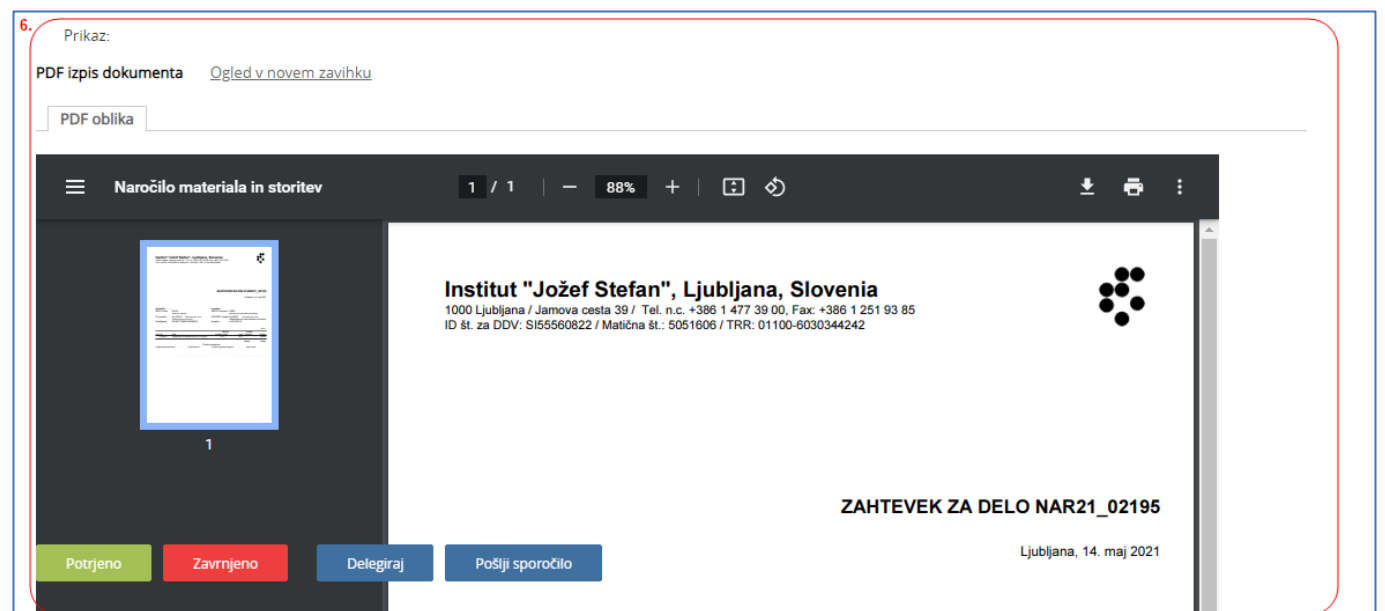

#### <span id="page-9-0"></span>**3.2 PDF izpis Zahtevka za naročilo storitev**

#### **Zahtevek za delo**

V prvi fazi procesa naročila storitev se dokument imenuje **Zahtevek za delo**. Na izpisu zahtevka sta izpisana vodja enote naročnika in nosilec projekta izvajalca, ki sta prejela zahtevo za potrditev v EDS (označeno rdeče). Če pri osebah ni podatka o datumu potrditve, pomeni, da je zahtevek v postopku potrjevanja.

#### ZAHTEVEK ZA DELO NAR21\_02193

Ljubljana, 13. maj 2021

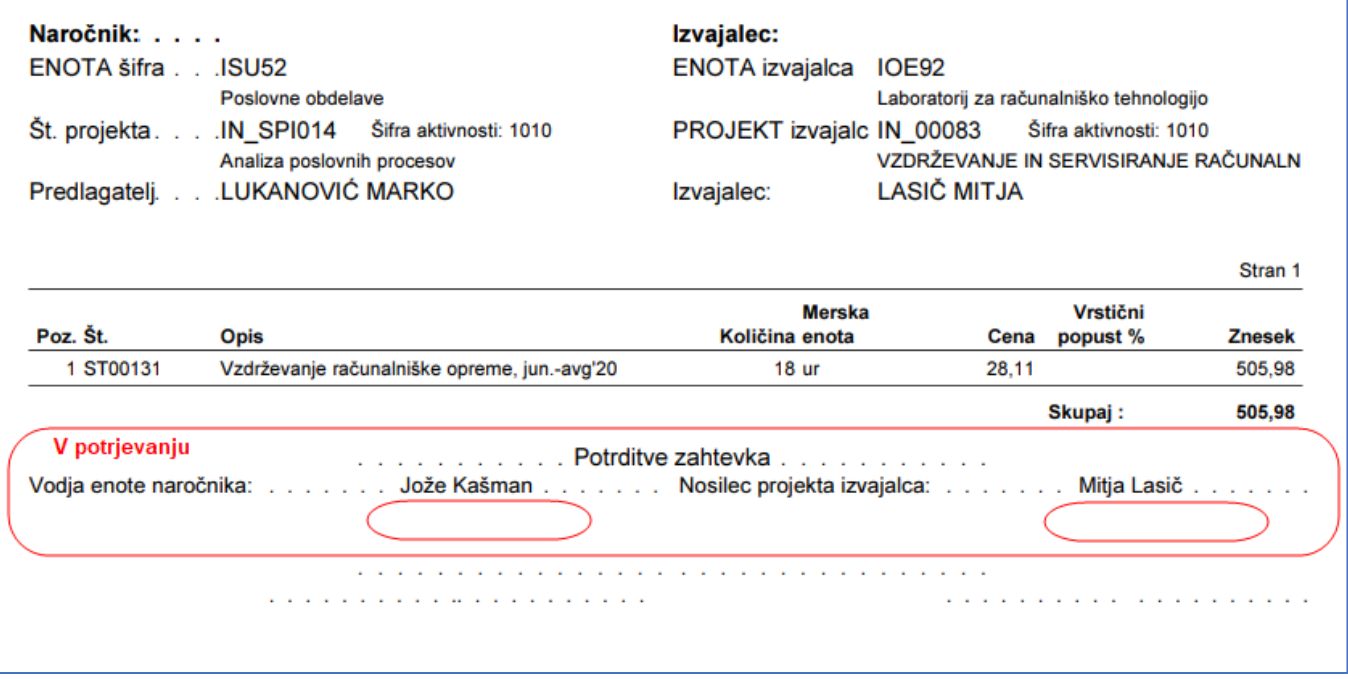

#### **Obračun naročila za delo**

V drugi fazi procesa naročila storitev se dokument imenuje **Obračun naročila za delo**. Na izpisu obračuna sta izpisana vodja enote naročnika in nosilec projekta izvajalca, oba po dvakrat. Najprej sta izpisana kot potrjevalca prve faze (potrjevalca zahtevka za delo), potem pa še kot potrjevalca druge faze (potrjevalca obračuna). Potrjevalca sta zdaj prejela zahtevo za potrditev obračuna. Ker pri osebah ni podatka o datumu potrditve, pomeni, da je obračun v postopku potrjevanja.

Ko bosta oba potrjevalca potrdila obračun, bo v EDS postopek potrjevanja zaključen. Dokument bo šel v mapo Obračun FRS, kjer bo čakal na pregled in knjiženje.

#### OBRAČUN NAROČILA ZA DELO NAR21 02187

Ljubljana, 13. maj 2021

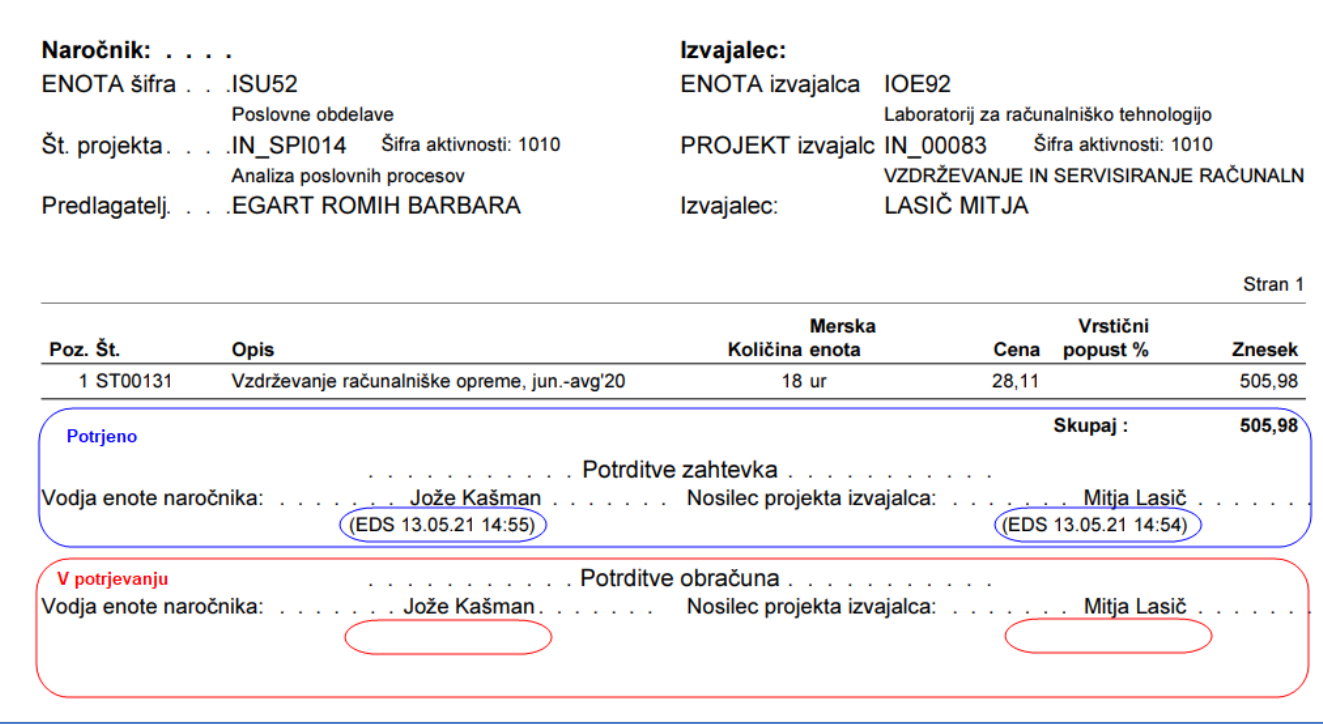

#### <span id="page-11-0"></span>**3.3 Potrditev / Zavrnitev / Delegiranje dokumenta / Pošlji sporočilo**

Ko smo dokument preverili, se odločimo kaj bomo z njim naredili. Spodaj imamo gumbe za potrditev, zavrnitev, delegiranje dokumenta, ter pošlji sporočilo.

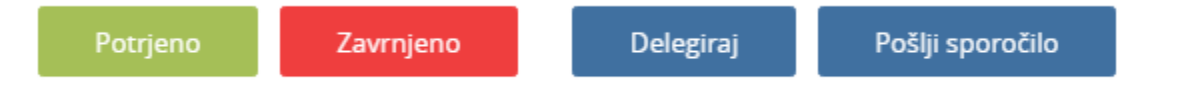

**Potrjeno:** Če se strinjamo z vsebino dokumenta, ga potrdimo s klikom na gumb Potrjeno.

**Zavrnjeno:** Če se ne strinjamo z vsebimo, ga zavrnemo s klikom na gumb Zavrnjeno. Ob zavrnitvi vpišemo razlog zavrnitve. Zavračanje v primerih Zahtevka za naročilo storitev:

- Če je zahtevek zavrnjen v fazi potrjevanja zahtevka za delo, zahtevek dobi v polju **Status potrditve – zahtevek** v NAV status Zavrnjeno. Zahtevek lahko izberemo med zahtevki Priprava naročnik in Priprava izvajalec, ga popravimo in ponovno pošljemo v potrditev.
- Če je zahtevek zavrnjen v fazi obračuna naročila, zahtevek dobi v polju **Status potrditve – obračun** v NAV status Zavrnjeno. Zahtevek lahko izberemo v seznamu Naročilo izvajalec, ga popravimo in ponovno pošljemo v potrditev.

**Delegiraj:** funkcijo uporabimo takrat, ko želimo dokument poslati drugi osebi z namenom, da izvede postopek potrditve ali zavrnitve. Oseba, ki je dokument prejela na podlagi delegiranja, mora zahtevek bodisi potrditi bodisi zavrniti, ne more pa naloge delegirati dalje.

**Pošlji sporočilo**: Standardni gumb za pošiljanje sporočil v EDS.

### <span id="page-12-0"></span>**4 Tiskanje zahtevka**

Zahtevek za naročilo storitev je mogoče natisniti šele takrat, ko je v celoti potrjen. Izpis iz NAV je omogočen le referentu iz FRS. Na izpisu so prikazane informacije o vseh potrjevalcih zahtevka v EDS in datumom potrditve, vključno z morebitnimi nadomestnimi potrjevalci, ki so potrdili zahtevek v skladu s pooblastili in nadomeščanji v EDS.

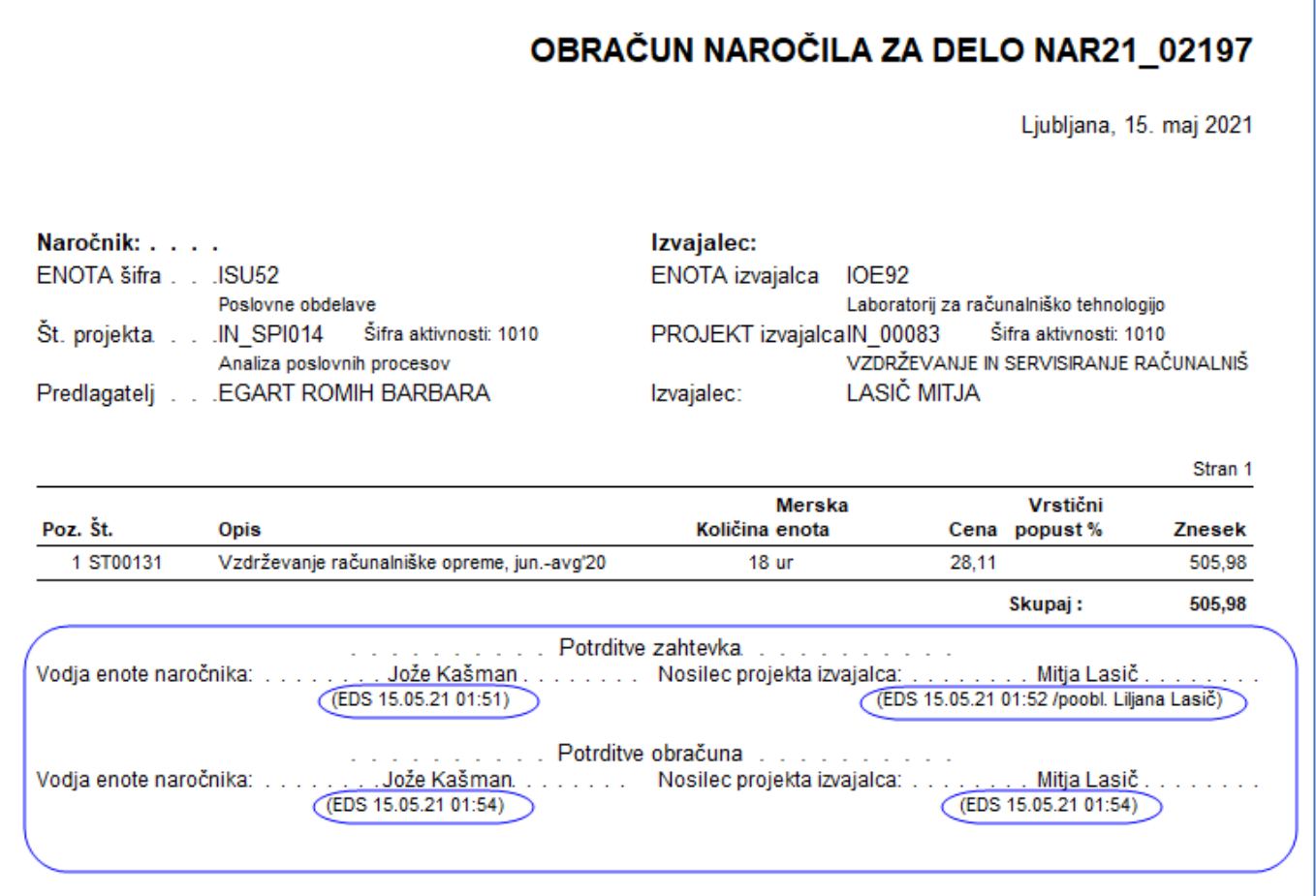